# OPERAZIONI DI CAMBIO ANNO 2023-2024

# Sommario

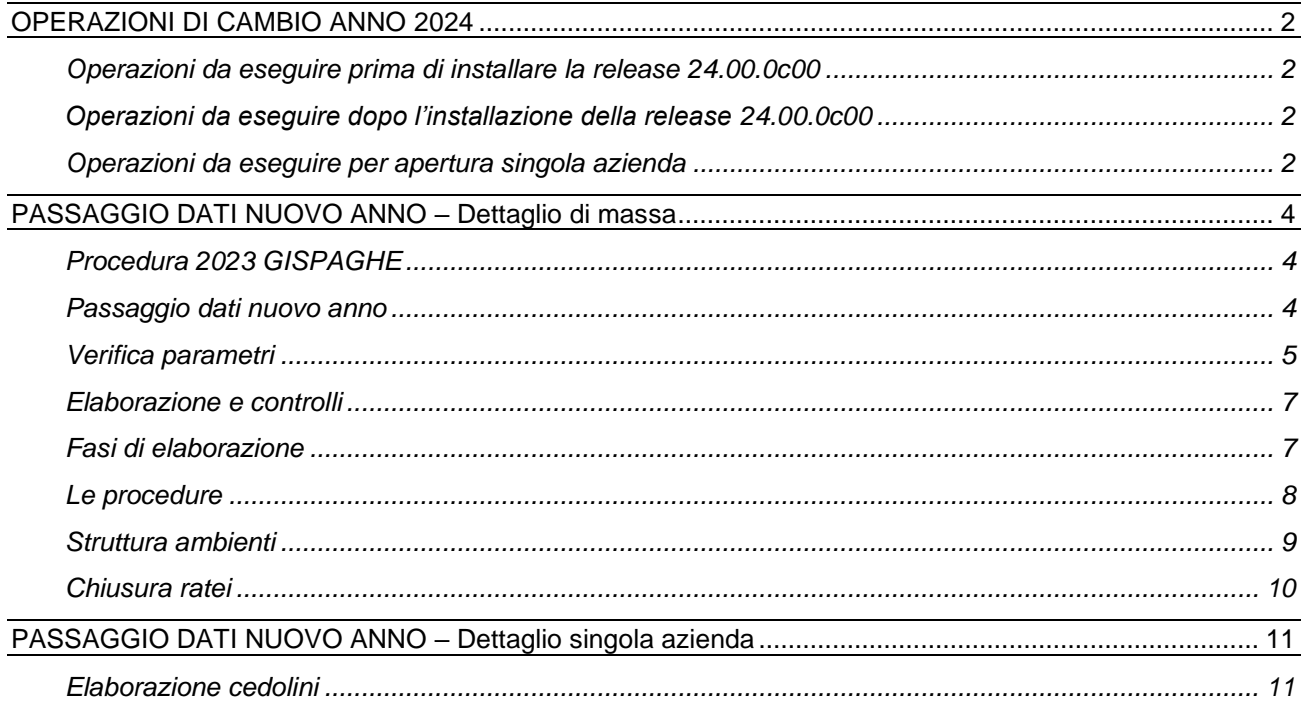

# <span id="page-1-0"></span>**OPERAZIONI DI CAMBIO ANNO 2024**

Le operazioni di chiusura dell'anno 2023 e di apertura dell'anno 2024 preparano gli ambienti di lavoro per archiviare l'anno 2023 e per attivare l'anno 2024.

L'elaborazione è completamente automatica e viene svolta attraverso alcune fasi operative la cui sequenza è importante per eseguire in maniera corretta il passaggio dati.

L'apertura del nuovo anno può essere svolta, in massa, per tutte le aziende o singolarmente qualora vi sia la necessità di elaborare i cedolini prima del rilascio della release Gis Paghe di inizio anno (24.00.0c00).

L'apertura del nuovo anno per singola azienda è ammessa **solo** se non ci sono variazioni normative che comportino l'aggiornamento dei programmi di elaborazione dei cedolini di gennaio ed è condizionata al rilascio da parte della Ranocchi Software delle tabelle annuali del 2024.

Ovviamente, per le aziende che non vengono aperte tramite la procedura singola dovrà essere comunque eseguita l'apertura del nuovo anno di massa che verrà eseguito in automatico solo per le aziende che non risultano già elaborate (vedere istruzioni più avanti dettagliate).

## <span id="page-1-1"></span>**Operazioni da eseguire prima di installare la release 24.00.0c00**

- Entrare in 2023 GISPAGHE
- Inserire l'indice istat di dicembre 2023
- Chiudere la mensilità di dicembre 2023 tramite il comando AGGDIP
- Controllare mese chiusura ratei (anagrafica aziende, folder 0 Ratei )
- Effettuare una copia degli archivi se non ancora eseguita (rivolgersi al proprio fornitore/assistenza hardware).

L'indice istat definitivo di **dicembre 2023** comunicato il 16 gennaio 2024 e' pari a **118,90** (si ricorda che l'indice istat dell'anno precedente deve essere pari a 118,20 ).

### <span id="page-1-2"></span>**Operazioni da eseguire dopo l'installazione della release 24.00.0c00**

- Entrare in 2023 GISPAGHE (la versione visualizzata sarà la 23.06.01c00)
- Eseguire la scelta "Passaggio dati nuovo anno" (comando NUOVOAN)
- Entrare in 2024 GISPAGHE
- Controllare gli archivi (tabelle fiscali e contributive)
- Eseguire la stampa delle situazioni familiari (comando STCKFAMI)
- Aggiornare i dati anagrafici (informazioni per detrazioni, ecc..)
- Elaborare i cedolini del mese di gennaio 2024

<span id="page-1-3"></span>**Operazioni da eseguire per apertura singola azienda (solo se strettamente necessario)**

- Entrare in 2023 GISPAGHE
- Qualora l'indice istat non sia stato pubblicato, inserire un indice istat fittizio per dicembre 2023 (Es: indice di novembre aumentato di 0,1/0,2)
- Chiudere la mensilità di dicembre 2023 tramite il comando AGGDIP
- Controllare mese chiusura ratei (anagrafica aziende, folder 0 Ratei )
- Qualora non siano state aggiornate le tabelle annuali 2024 eseguire il comando AGGCWEB e confermare l'importazione delle tabelle annuali :

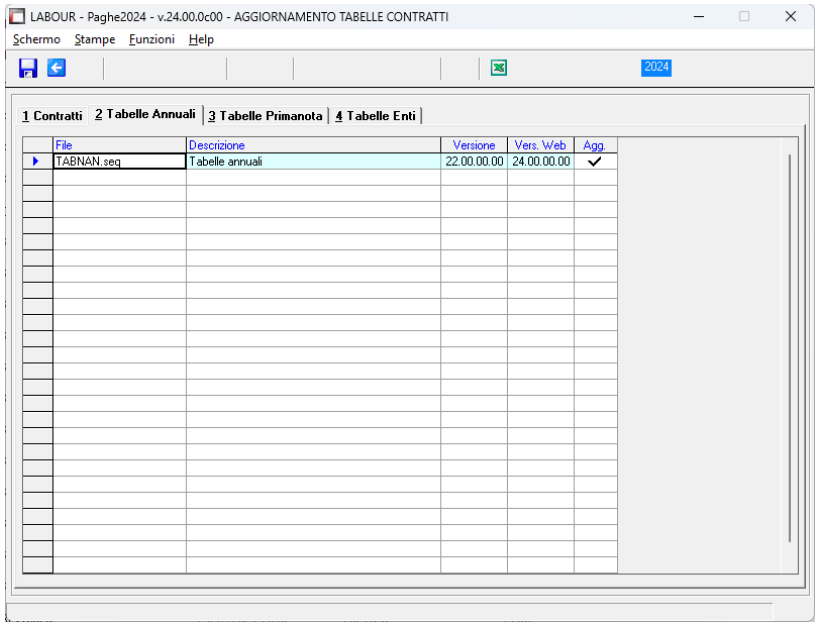

**N.B. effettuando l'apertura di anno solo per alcune aziende è comunque necessario eseguire successivamente l'apertura massiva per tutte le altre aziende seguendo le istruzioni del punto precedente "Operazioni da eseguire dopo l'installazione della release 24.00.0c00" (le aziende già passate ovviamente non subiranno alcuna variazione a quanto già fatto).**

# <span id="page-3-0"></span>**PASSAGGIO DATI NUOVO ANNO – Dettaglio di massa**

### <span id="page-3-1"></span>**Procedura 2023 GISPAGHE**

1. Selezionare la procedura **2023 GISPAGHE** Accedere normalmente nell'ambiente di lavoro relativo all'anno 2023 per effettuare le operazioni di cambio anno.

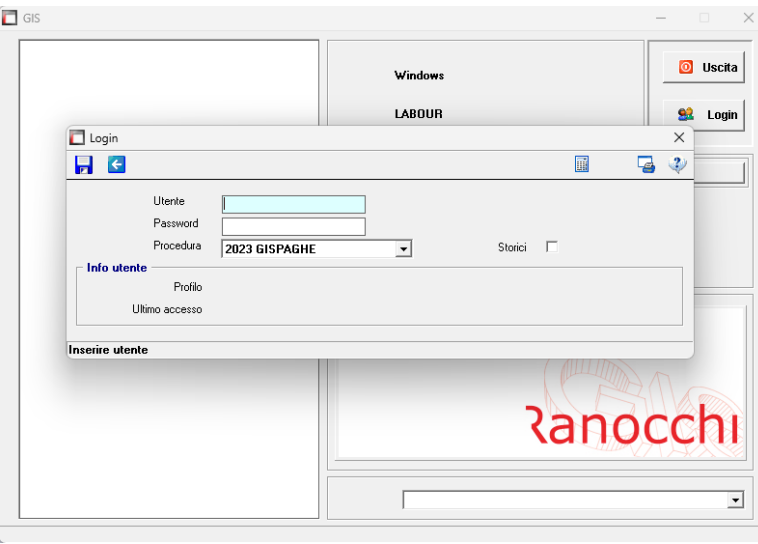

# <span id="page-3-2"></span>**Passaggio dati nuovo anno**

2. Eseguire il comando **NUOVOAN** - Passaggio dati nuovo anno Eseguire il comando per effettuare le operazioni di chiusura dell'anno 2023 e di apertura dell'anno

2024.

Il comando è accessibile dal menu amministratore.

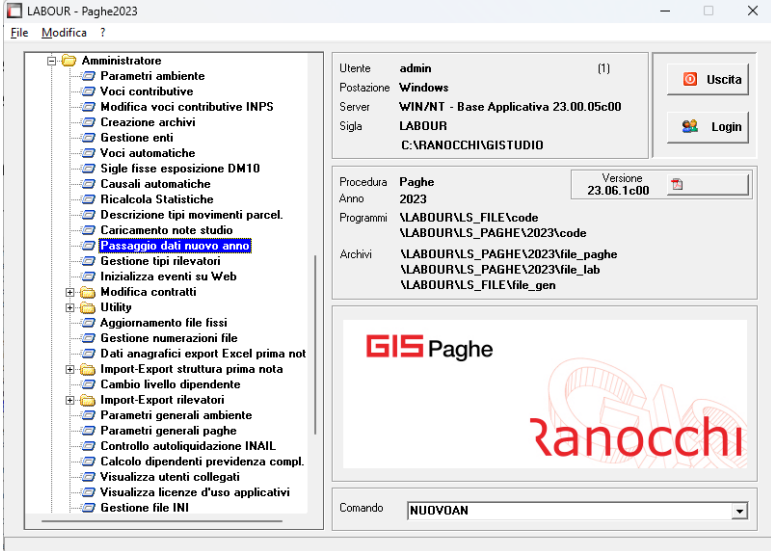

In questa fase il programma effettua alcune segnalazioni al verificarsi delle seguenti condizioni:

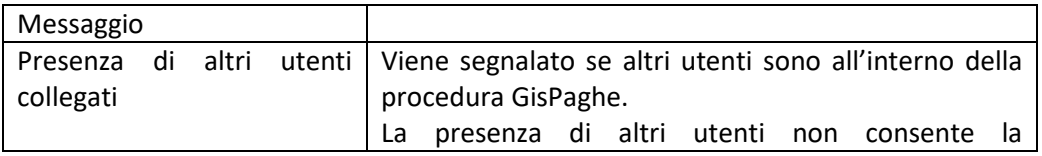

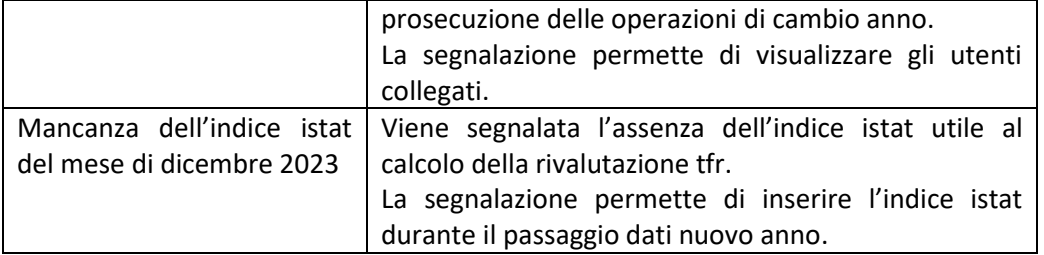

## <span id="page-4-0"></span>**Verifica parametri**

3. Verificare / modificare i parametri per il passaggio Verificare i parametri indicati per il passaggio dei dipendenti cessati. Viene richiesto il tipo di operazione da effettuare sui dipendenti licenziati ed il numero degli anni in cui mantenerli;

il tipo di operazione presenta le seguenti scelte:

- Inibisci dipendente
- Annulla dipendente
- Invariati

Le scelte possono essere modificate tramite il tasto funzione F6. Digitare CONFERMA per avviare il passaggio dati.

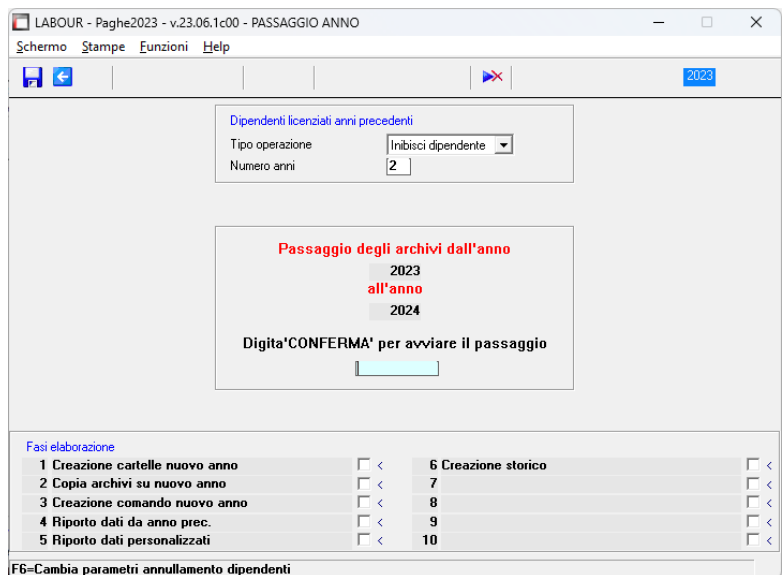

Dettaglio delle scelte del trattamento dei dipendenti cessati:

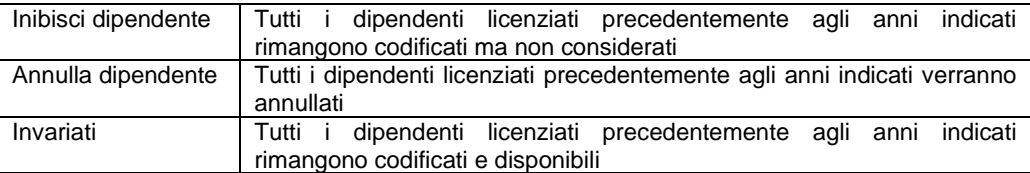

Vengono segnalate le aziende per le quali non è stato ancora eseguito il passaggio dati al nuovo anno ed uscendo dalla videata proposta tramite il tasto "Esc" si procederà con il passaggio dei dati.

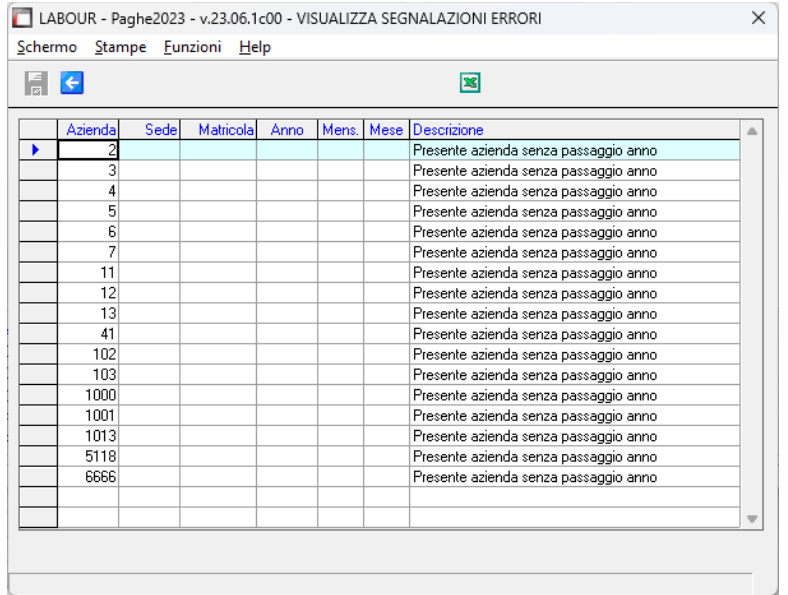

Qualora non fosse ancora stato impostato l'indice Istat del mese di dicembre anno in corso verrà richiesto a video l'inserimento del dato :

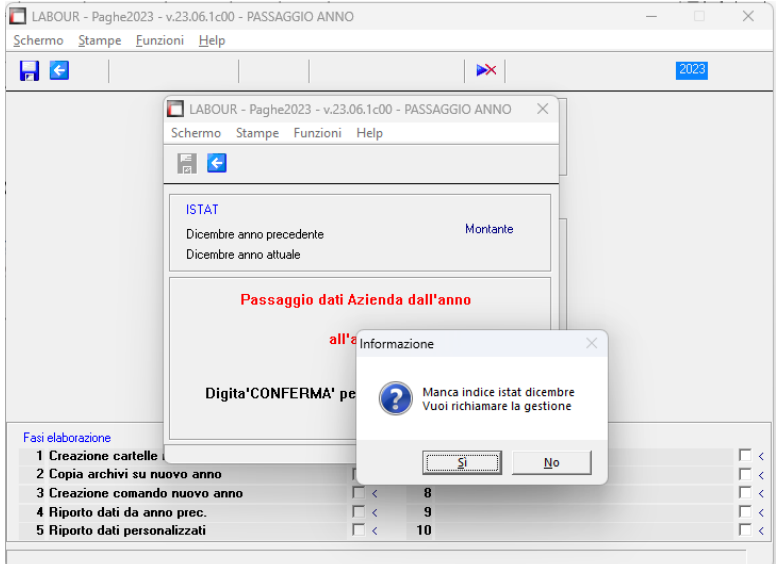

Rispondendo affermativamente verrà proposta la normale gestione degli indici Istat all'interno della quale sarà necessario impostare gli indici corretti e quindi procedere con la "CONFERMA" al passaggio dell'anno.

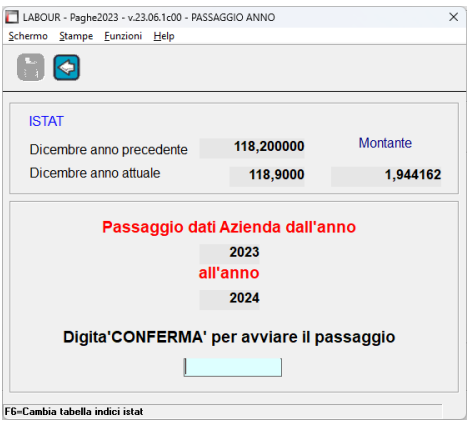

#### <span id="page-6-0"></span>**Elaborazione e controlli**

4. Elaborazione aziende

Il programma effettua alcuni controlli per verificare la possibilità di operare il passaggio dati delle aziende presenti in archivio. L'elaborazione viene bloccata se vengono rilevate delle incongruenze. In questa fase il programma effettua delle elaborazioni e dei controlli senza necessita' di intervento da parte dell'utente.

In una prima fase viene segnalato :

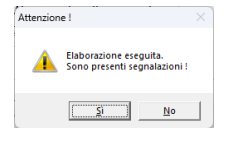

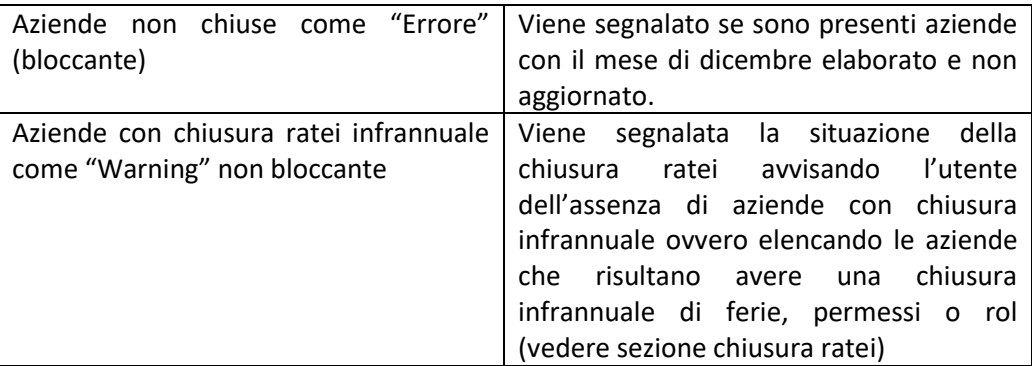

<span id="page-6-1"></span>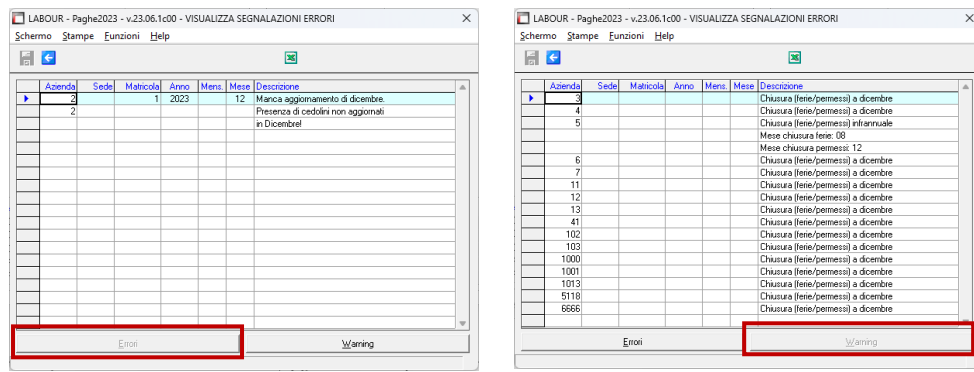

In assenza di errori bloccanti verrà proposta solo la griglia degli errori di warning e, proseguendo con "Esc", il programma potrebbe effettuare la seguente segnalazione:

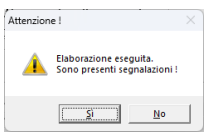

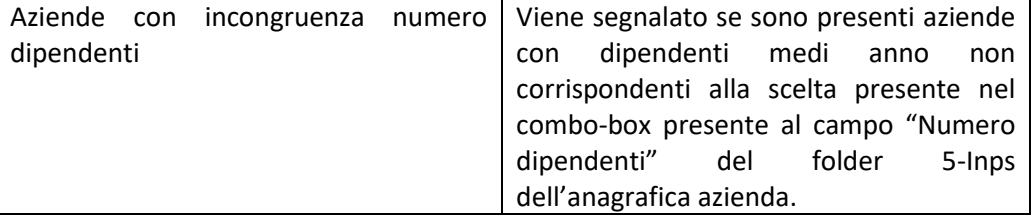

### **Fasi di elaborazione**

5. Fasi di elaborazione

Dopo la prima fase di verifica e controllo il programma di passaggio dati effettua una serie di operazioni per creare i nuovi ambienti di lavoro e per storicizzare i vecchi ambienti. Al termine delle operazioni è possibile rientrare in GisPaghe.

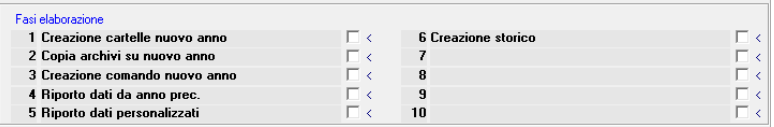

Fasi di elaborazione

- Creazione cartelle nuovo anno
- Copia archivi su nuovo anno
- Creazione comando nuovo anno
- Riporto dati da anno precedente
- Riporto dati personalizzati
- Creazione storico

Al termine qualora siano state riscontrate delle incongruenze verranno segnalate in una apposita griglia come ad esempio la chiusura ratei infrannuale o altre situazioni non bloccanti ma che devono essere eventualmente controllate.

#### <span id="page-7-0"></span>**Le procedure**

6. Richiamo delle procedure

Dopo le operazioni di passaggio dati è possibile accedere ai vari ambienti operativi. Sono disponibili le seguenti procedure:

2024 GISPAGHE

```
2023 S_GISPAGHE
```
La procedura 2023 S\_GISPAGHE è visibile solo contrassegnando il campo storici (vedere sezione struttura ambienti).

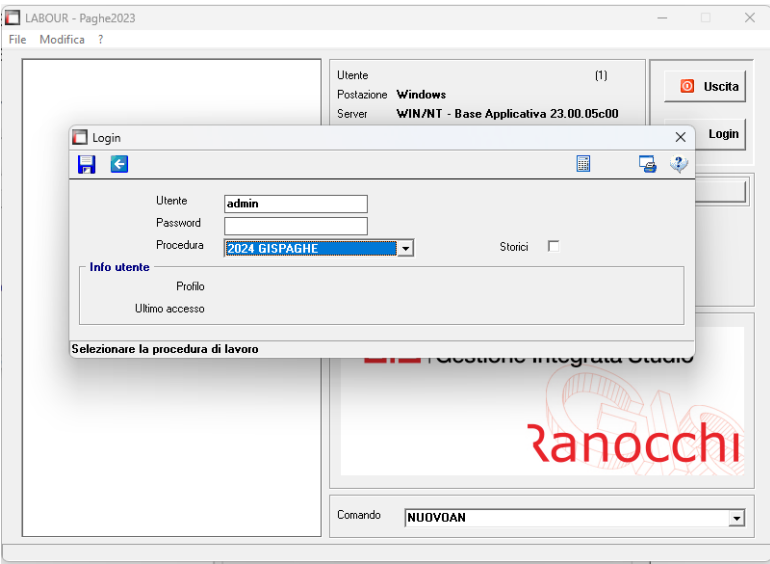

**Per poter accedere alla procedura anno precedente** è necessario richiamare il comando MESE – Mese in elaborazione ed impostare l'anno di elaborazione 2023 tramite il tasto funzione "F3"; diversamente sarà comunque possibile elaborare stampe o consultare gli archivi, compresi i cedolini, semplicemente modificando l'anno di elaborazione di volta in volta.

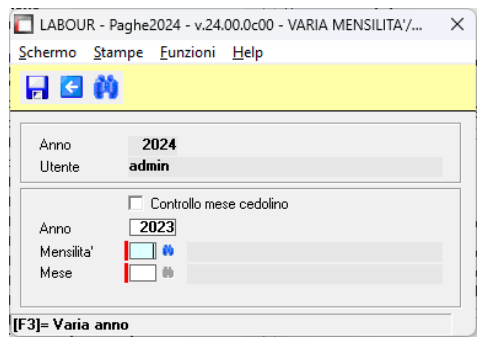

#### <span id="page-8-0"></span>**Struttura ambienti**

Il passaggio dati nuovo anno tra le varie funzioni prepara gli archivi e predispone gli accessi per poter entrare negli ambienti del programma dei vari anni.

Gli ambienti sono composti dagli archivi e dai relativi programmi e si distinguono in operativi e storici.

Gli ambienti operativi consentono di svolgere gli adempimenti mensili ed annuali riferiti all'anno e all'anno precedente;

gli ambienti storici non sono operativi ma permettono di effettuare visualizzazioni, ricalcoli o ristampe con la normativa e la modulistica vigente nell'anno.

I programmi e gli archivi operativi hanno il comando di accesso alla procedura composto da "XXXX GisPaghe" dove XXXX corrisponde all'anno attuale.

I programmi e gli archivi storici, non operativi per gli adempimenti annuali, sono contenuti in un apposito ambiente il cui comando di accesso alla procedura è composto da "XXXX S\_GisPaghe" dove XXXX corrisponde all'anno storicizzato.

Di base sono visibili soltanto i comandi degli ambienti operativi attuali, mentre per la visualizzazione e l'accesso agli ambienti storicizzati degli anni precedenti avviene soltanto contrassegnando l'apposito check "storico" posto a lato della procedura.

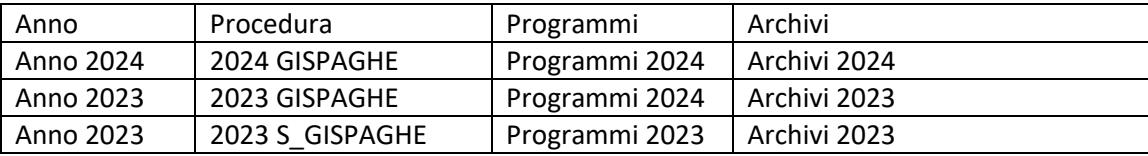

In base alla procedura selezionata viene mostrata la toolbar con diversa colorazione.

La procedura 2024 GISPAGHE è l'ambiente operativo per l'elaborazione dell'anno 2024.

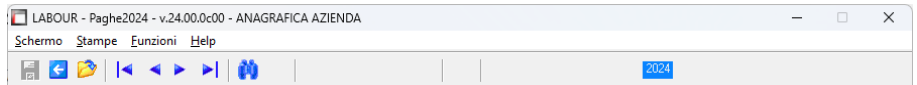

La procedura 2024 GISPAGHE con anno di elaborazione impostato con 2023 (comando MESE) è l'ambiente operativo per l'elaborazioni annuali relative all'anno 2024 (autoliquidazione, CU, ecc.). Nella toolbar viene riportata una colorazione diversa (giallo).

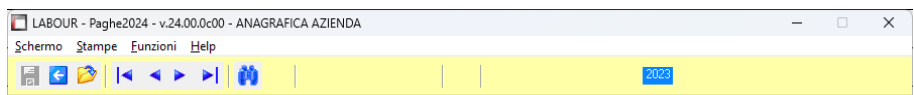

La procedura 2023 S\_GISPAGHE è l'ambiente storico per la consultazione e l'operatività legata alla normativa dell'anno. Non è valida per le elaborazioni annuali 2024.

Nella toolbar viene riportata una colorazione diversa (rosso)

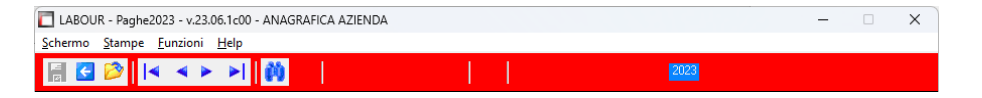

# <span id="page-9-0"></span>**Chiusura ratei**

La chiusura dei ratei e il riporto dei residui nell'anno successivo, vengono effettuati durante il passaggio dati nuovo anno.

L'operazione di riporto avviene se per il singolo rateo è indicato il mese di chiusura "dicembre" o se non è stata specificata alcuna scelta ("non specificato").

Per non effettuare l'azzeramento dei ratei maturati e il riporto nel residuo anno precedente occorre che il mese di chiusura sia impostato e diverso da dicembre o a "non specificato".

Se tale operazione non è stata effettuata è possibile intervenire in modo automatico tramite l'apposita utilità "imposta mese chiusura ratei" presente nel menù amministratore.

Il programma di passaggio dati nuovo anno, controlla la situazione delle aziende e segnala se non sono presenti aziende con chiusura infrannuale e se presenti, mostra l'elenco delle aziende che hanno tale condizione.

# <span id="page-10-0"></span>**PASSAGGIO DATI NUOVO ANNO – Dettaglio singola azienda**

### <span id="page-10-1"></span>**Elaborazione cedolini**

Solo qualora siano state pubblicate, da parte della Ranocchi Software, le tabelle annuali del 2024 sarà possibile attivare il nuovo anno tramite il tasto funzione "F3" dalla gestione cedolini GESCED :

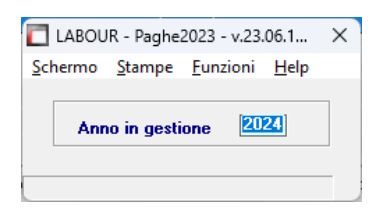

Impostando l'anno di elaborazione con un anno superiore rispetto all'anno della procedura verrà evidenziata la toolbar con il colore azzurro :

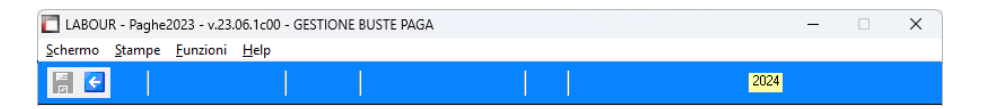

Impostando il mese da elaborare verrà richiesto il solito indice Istat per il mese di gennaio del nuovo anno; non è necessario impostare l'indice Istat di dicembre anno precedente in quanto verrà impostato in automatico dalla successiva richiesta di passaggio dati a nuovo anno.

Dopo aver impostato il codice dipendente, qualora per l'azienda non sia stato fatto ancora il passaggio dati nuovo anno, verrà proposta la seguente domanda :

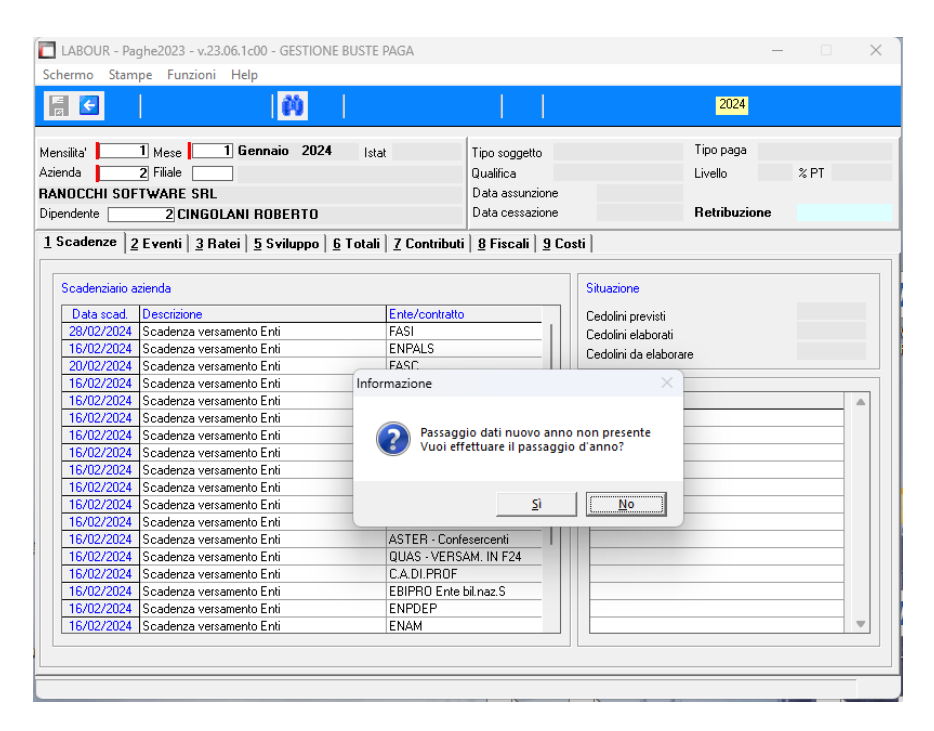

Rispondendo affermativamente verrà avviata la procedura di passaggio dati a nuovo anno per la singola azienda proponendo la solita procedura inserimento indice Istat di dicembre 2023 se mancante e quindi la relativa "CONFERMA" per il passaggio dati :

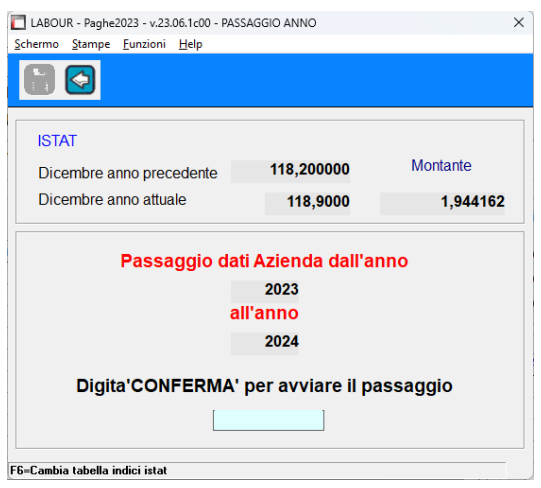

Anche in questo caso qualora siano state riscontrate delle incongruenze verranno segnalate in una apposita griglia come ad esempio la chiusura ratei infrannuale o altre situazioni non bloccanti ma che devono essere eventualmente controllate.

Al termine sarà possibile elaborare il cedolino di gennaio per tutti i dipendenti dell'azienda selezionata.

Qualora l'utente decida di elaborare tutte le aziende in modalità anticipata, comunque dovrà essere eseguita la procedura NUOVOAN in modo tale da memorizzare ed archiviare la procedura Gis Paghe Storica.

Se si tentasse di aggiornare i progressivi del mese di gennaio (AGGDIP) senza aver eseguito il comando NUOVOAN, in automatico, verrà proposta l'esecuzione del comando di archiviazione dati senza il quale non sarà possibile procedere all'aggiornamento stesso.

**N.B.: relativamente ai cedolini elaborati in anticipo rispetto alla pubblicazione dell'indice Istat del mese di dicembre anno precedente potrebbero ovviamente presentare errori nel calcolo della rivalutazione anno precedente e quindi del Tfr riportato ad anno nuovo.**

**Successivamente alla pubblicazione dell'indice Istat è necessario, dopo aver sistemato la tabella degli indici eseguire il comando RICRIVT in modo tale da ricalcolare il Tfr dell'anno 2023 e riportarlo in automatico nell'anno 2024 (se possibile, dopo questa operazione, richiamare i cedolini e confermarli o eseguire il comando RICCED; diversamente la correzione sul fondo Tfr verrà eseguita nel mese successivo).**